# **L**esson**21** インターネットの安全対策

# $\widehat{1}$

### **◆ 文字(タイトル)の書式設定**

- ① 1ページ1行目を選択
- ②**《ホーム》**タブ→**《フォント》**グループの (フォントサイズ)の →**《18》**をクリック
- **③《ホーム》**タブ→《フォント》グループのB(太字)をクリック

# **◆スタイル(大項目)の作成**

- ① 1ページ2行目を選択
- ②**《ホーム》**タブ→**《段落》**グループの (罫線)の →**《線種とページ罫線と網かけの設定》**を クリック
- ③**《網かけ》**タブを選択
- ④**《背景の色》**の をクリック
- ⑤**《テーマの色》**の**《黒、テキスト1》**(左から2番目、上から1番目)をクリック
- ⑥**《設定対象》**の をクリックし、一覧から**《段落》**を選択
- ⑦**《OK》**をクリック
- **⑧《ホーム》タブ→《スタイル》グループの▽→《スタイルの作成》をクリック**
- ⑨**《名前》**に**「大項目」**と入力
- ⑩**《OK》**をクリック

## **◆スタイル(大項目)の設定**

- ① 2ページ7行目にカーソルを移動
- ※2ページ7行目であればどこでもかまいません。
- **②《ホーム》**タブ→《スタイル》グループのマ→ ★ (大項目)をクリック

## **◆スタイル(小項目)の作成**

- ① 1ページ7行目を選択
- **②《ホーム》**タブ→《フォント》グループのB(太字)をクリック
- **③《ホーム》**タブ→《フォント》グループの Ⅰ (斜体) をクリック
- **④《ホーム》タブ→《スタイル》グループの▽→《スタイルの作成》をクリック**
- ⑤**《名前》**に**「小項目」**と入力
- ⑥**《OK》**をクリック

# **◆スタイル(小項目)の設定**

- ① 1ページ15行目にカーソルを移動 ※1ページ15行目であればどこでもかまいません。 ②《ホーム》タブ→《スタイル》グループの ▽ → (<br → (小項目) をクリック ③ 1ページ20行目にカーソルを移動
- ※1ページ20行目であればどこでもかまいません。
- 4 F4 を押す
- ⑤ 同様に、ほかの小項目にもスタイルを設定

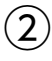

### **◆スタイル(大項目)の変更**

- ① 1ページ2行目を選択
- ②**《ホーム》**タブ→**《フォント》**グループの (フォントサイズ)の →**《12》**をクリック
- **③《ホーム》タブ→《フォント》**グループのB(太字)をクリック
- **④《ホーム》**タブ→《スタイル》グループのマ→ 大理 (大項目)を右クリック
- ⑤**《選択個所と一致するように大項目を更新する》**をクリック

### **◆スタイル(小項目)の変更**

- ① 1ページ7行目を選択
- 2 《ホーム》タブ→《フォント》グループの I (斜体) をクリック
- 。<br>※ボタンがオフになり、斜体が解除されます。
- **③《ホーム》**タブ→《段落》グループの **[ Here ( 野線) の | → 《線種とページ罫線と網かけの設定**》を クリック
- ④**《網かけ》**タブを選択
- **⑤《背景の色》**のマをクリック
- ⑥**《テーマの色》**の**《オレンジ、アクセント2、白+基本色60%》**(左から6番目、上から3番目)をク リック
- ⑦**《設定対象》**の をクリックし、一覧から**《文字》**を選択
- ⑧**《OK》**をクリック
- **⑨《ホーム》**タブ→《スタイル》グループのマ→ → ※※■ (小項目)を右クリック
- ⑩**《選択個所と一致するように小項目を更新する》**をクリック

#### **◆禁則文字の設定**

- ①**《ファイル》**タブを選択
- ②**《その他》**→**《オプション》**をクリック
- ※《オプション》が表示されている場合は、《オプション》をクリックします。
- ③ 左側の一覧から**《文字体裁》**を選択
- 4 (禁則文字の設定) の 《高レベル》を (●)にする
- ⑤**《OK》**をクリック

#### **◆改ページの挿入**

- ① 2ページ7行目の行頭にカーソルを移動
- ② | Ctrl | + [Enter] を押す

#### **◆ヘッダーとフッターの作成**

- ①《挿入》タブ→《ヘッダーとフッター》グループの **面ページ番号** (ページ番号の追加) → 《ページの **下部》**→**《X/Yページ》**の**《太字の番号2》**をクリック
- **②《ヘッダーとフッター》**タブ→《閉じる》 グループの <sup>区279→</sup> (ヘッダーとフッターを閉じる) をクリック